# CISION LE SAVIEZ-VOUS ? **LuQi**

## Créer une alerte

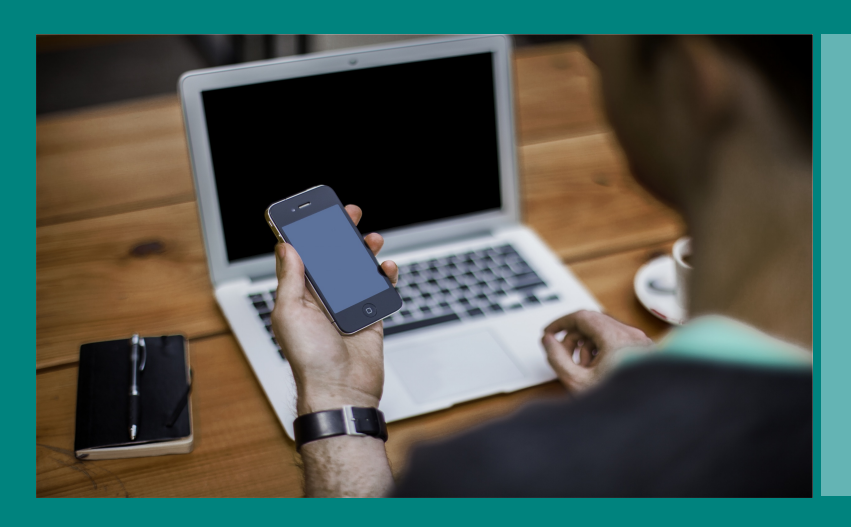

Vous pouvez créer et activer des alertes afin d'être informé des nouvelles retombées de votre veille médias.

Les alertes vous permettront d'identifier rapidement les nouvelles retombées médias correspondant à vos critères de recherche. Suivez le guide...

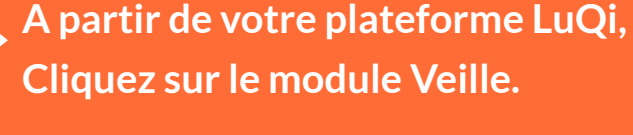

hh:mm

 $\overline{\mathbf{v}}$  a hh:mm

v à hh:mm

4

### **Désormais vous recevrez automatiquement vos alertes sur votre messagerie !**

#### **Saisissez les mots clés de votre alerte**  $\bullet$

Découvrez nos tutoriels ou inscrivez vous sur la Cision Académie pour une formation personnalisée : [https://www.cision.fr/espace-support-luqi/](http://cisionfr.force.com/fracademieluqi)

**Puis cliquez sur "Alertes" (en haut dans le panneau central) 2**

Pour plus de renseignements, vous pouvez également nous contacter au 01 49 25 71 00 ou par mail [relationclient@cision.com](http://relationclient@cision.com/)

Copyright © 2019 Cision SA 10 avenue du Stade de France, 93200, Saint-Denis, France +33(0)1 76 21 12 00 infofrance@cision.com

**3**

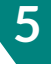

**1**

**Toute ma veille** En continu Groupé

> electionnez<br>Odimanch  $\overline{\Box}$  lundi

 $\Box$  mardi  $\overline{\phantom{a}}$  mercre  $\Box$  jeudi  $\Box$  vendred samedi  $\Box$  Tous les jours Groupé par plage horaire

(s) jour(s)

on des retombées le

Aucune notification email

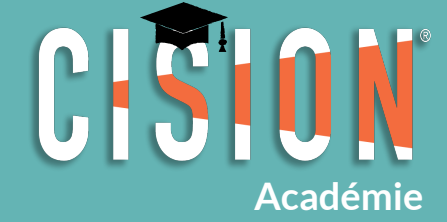

Valider )

ter manuellement des destinataires  $\bigcirc$ 

**Donnez un titre à votre alerte**

#### Outil de création d'une alerte

Le libellé choisi sera repris comme objet de votre email.

#### **Sélectionnez les types de média**

Presse, web, radio, TV, retombées externes.

Pour paramétrer votre alerte, combinez plusieurs termes avec les opérateurs suivants (en majuscules) :

*ET* ou un espace entre les termes = tous les termes devront apparaître *OU* = au moins un des termes devra apparaître *SAUF* = le terme précédé de "sauf" sera exclu

Utilisez les guillemets "..." pour une expression exacte. Utilisez le signe \* pour retrouver toutes les déclinaisons du terme.

**Programmez la fréquence d'envoi**

#### **Paramétrez une alerte pour l'ensemble de votre veille en choisissantla fréquence des envois**

*En continu* pour recevoir des emails au fil de l'eau. *Groupé* pour choisir le jour et l'heure de réception. *Groupé par plage horaire* pour limiter l'alerte à une période précise dans la semaine. *Aucune notification email* si vous préférez consulter directement vos retombées dans le module VEILLE ou créer une alerte personnalisée (voir étape 4).

**4**

**Si vous souhaitez créer des alertes plus spécifiques, cliquez sur "Nouvelle Alerte", puis**

#### **Spécifiez le média sur lequel votre alerte doit porter**

Vous pouvez paramétrer une alerte sur un média spécifique. En tapant les premières lettre du média recherché,une liste en auto-complétion apparaîtra avec les différents choix correspondants. Si vous recherchez le site web d'un média print, sélectionnez la proposition mentionnant"ONLINE".

Le champs "Pays" est également en auto-complétion, il suffit d'écrire les premières lettres pour que les différentes propositions s'affichent. Vous pouvez alors cliquer sur le pays de votre choix et répéter l'opération si vous souhaitez ajouter d'autres pays.

#### **Sélectionnez les pays d'où proviennent les retombées**

#### **Sélectionnez les familles de médias**

Affinez le paramétrage de votre alerte en choisissant les familles de média : agences de presse, blogs, médias professionnels, PQN, PQR, radios nationales etc...

#### **Ajoutez des destinataires**

Vous souhaitez faire parvenir automatiquement ces alertes à d'autres personnes ? Vous pouvez ajouter leurs adresses emails manuellement.

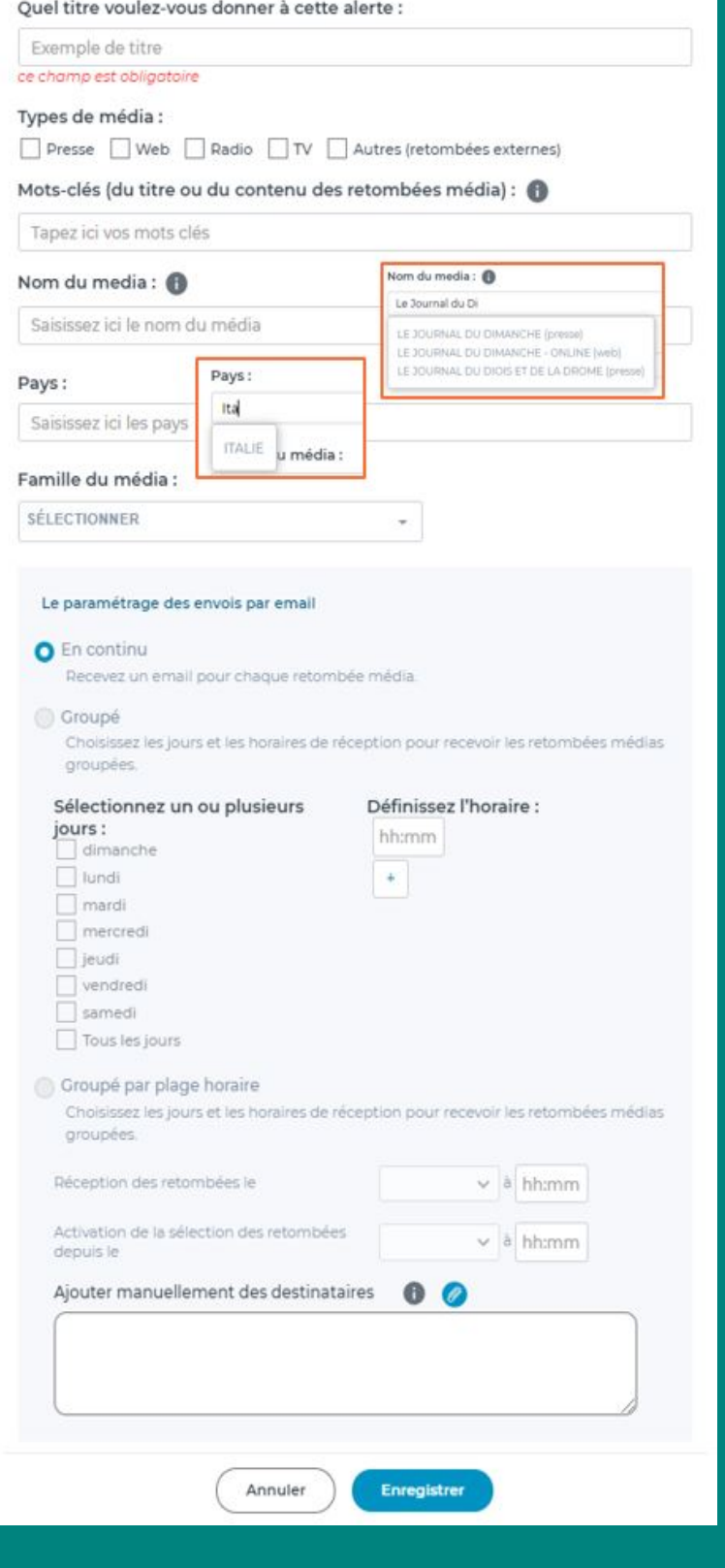